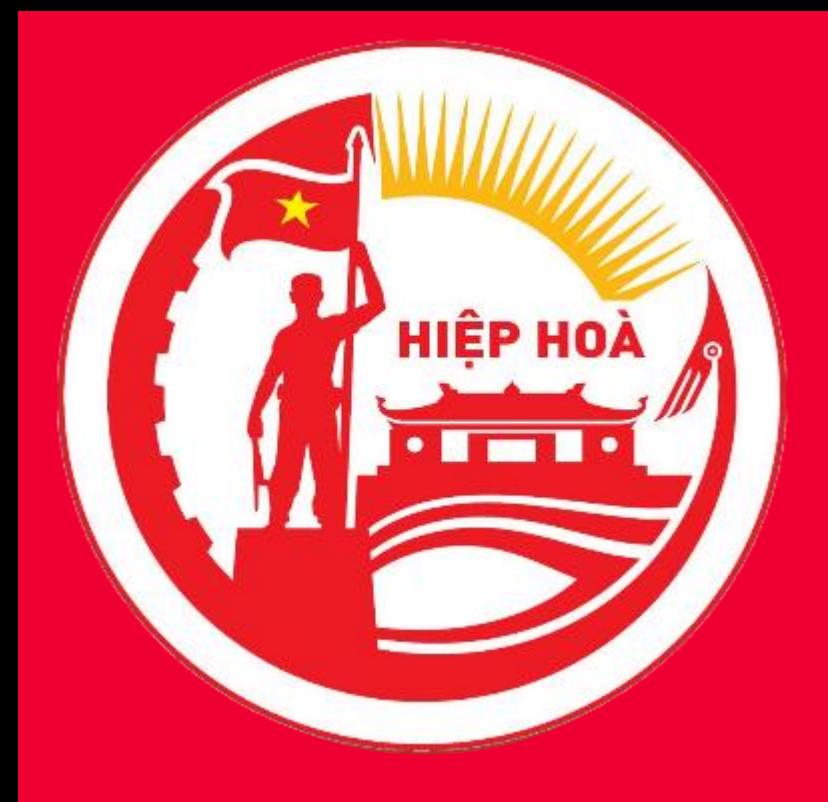

# HUYỆN HIỆP HÒA

# HƯỚNG DẦN KÝ TRÊN CỔNG DỊCH VỤ CÔNG

## MÃ XÁC NHẬN ĐĂNG KÝ: BIENNVIO\_NV\_SME\_BGG ĐIỆN THOẠI LH: 0978 06 16 16

www.viettel.com.vn

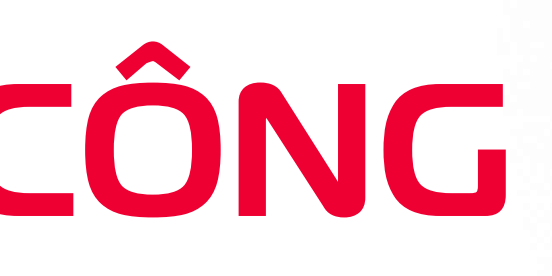

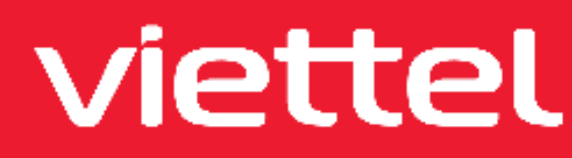

mysign

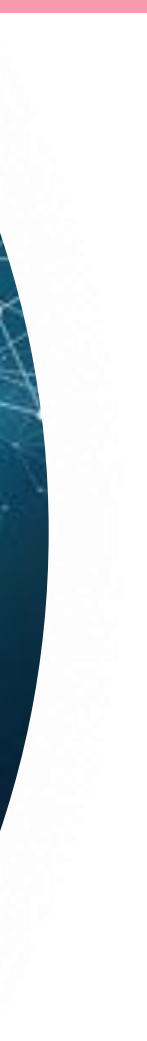

# BƯỚC 1. ĐĂNG NHẬP

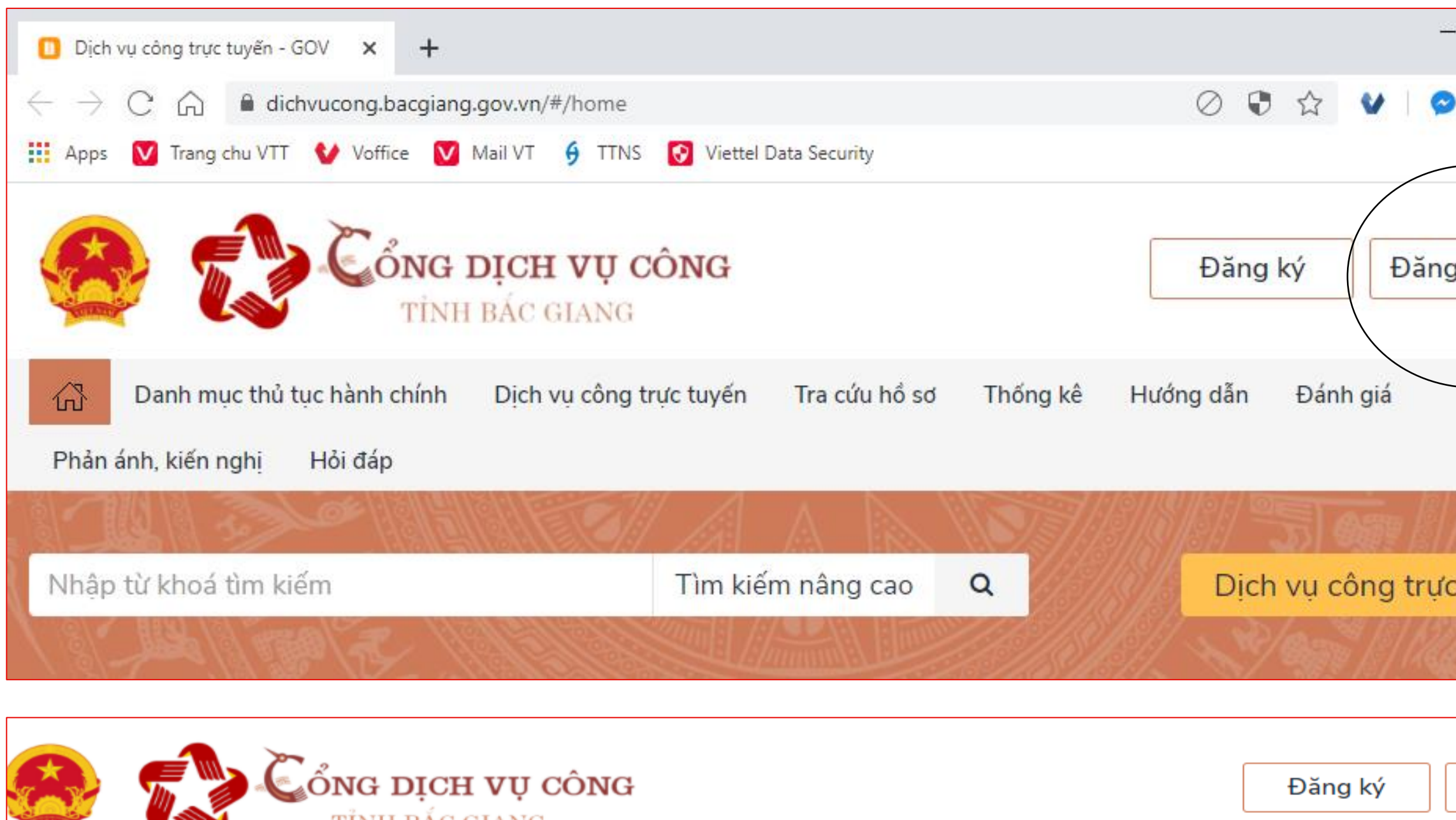

FÍNH BẮC GIANG Danh mục thủ tục hành chính Dịch vụ công trực tuyến Tra cứu hồ sơ k 1 Thống kê Hướng dẫn Đánh giá Phản ánh, kiến ĐĂNG NHẬP TÀI KHOẢN TRÊN ĐĂNG NHÂP TÀI KHOẢN TẠO TRÊN **CÔNG DVC TINH** CỔNG DVC QUỐC GIA Tên đăng nhập Cổng DVC Quốc Gia ď \* Click vào để đăng nhập bằng VNConnect A Mật khẩu

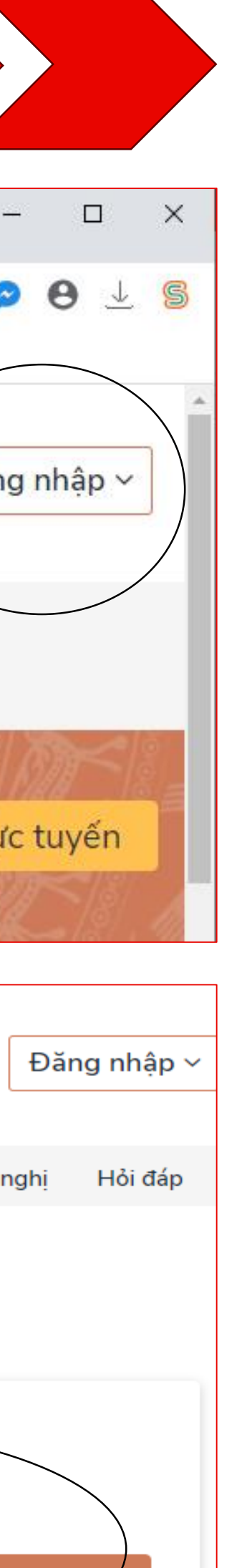

## Truy cập: https://dichvucong.bacgiang.gov.vn

## Đăng nhập tài khoản tạo trên Cổng DVC Quốc gia

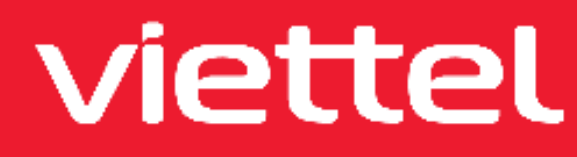

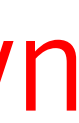

# BƯỚC 1. ĐĂNG NHẬP

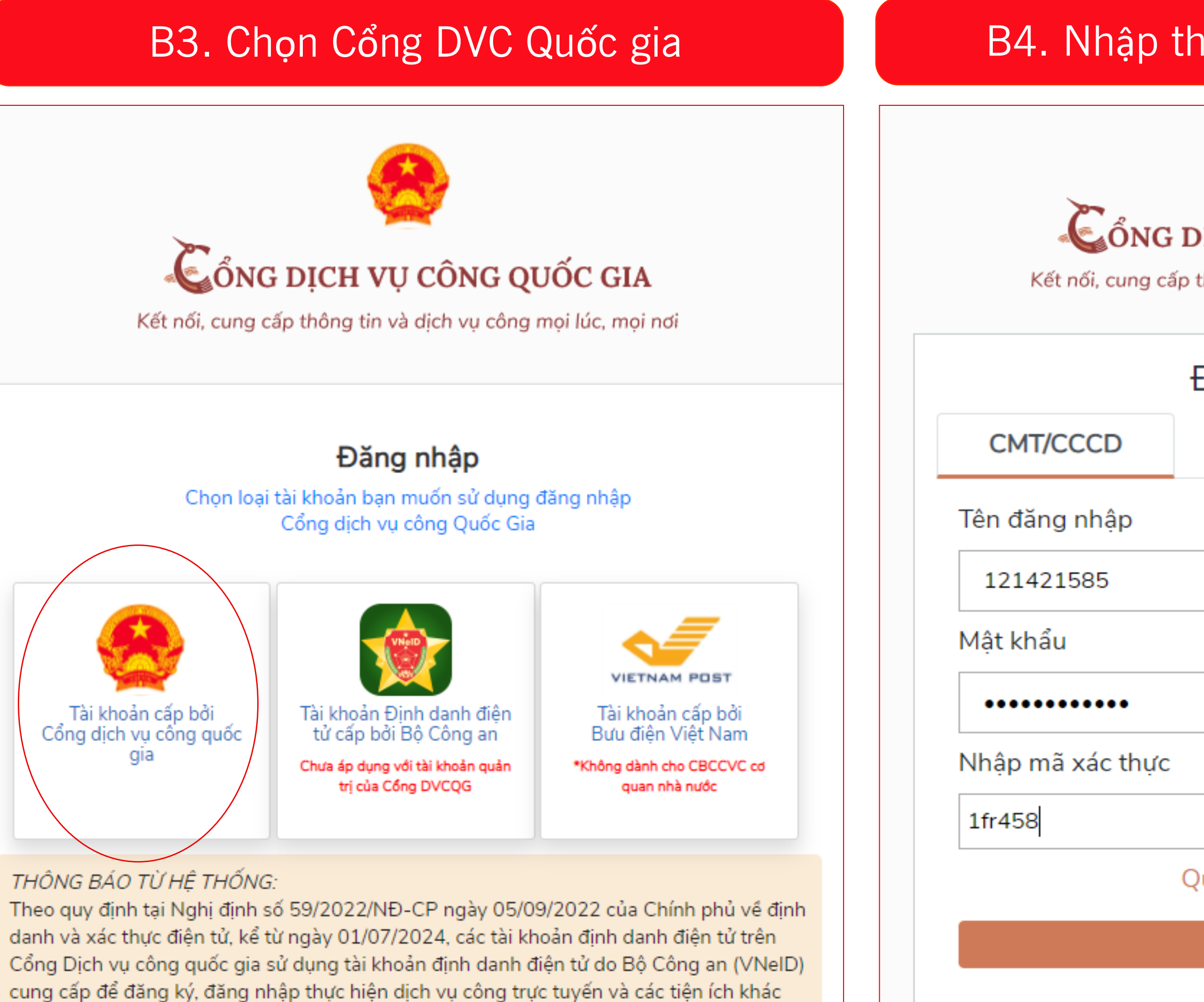

www.viettel.com.vn

VNeID thực hiện các bước sau để thực hiện liên kết tài khoản:

trên Cổng Dịch vụ công quốc gia. Công dân có tài khoản Cổng Dịch vụ công quốc gia và

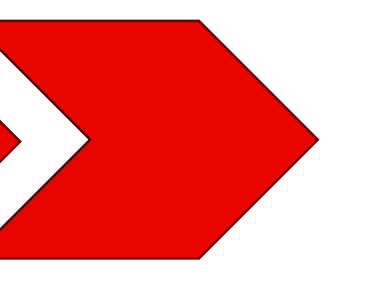

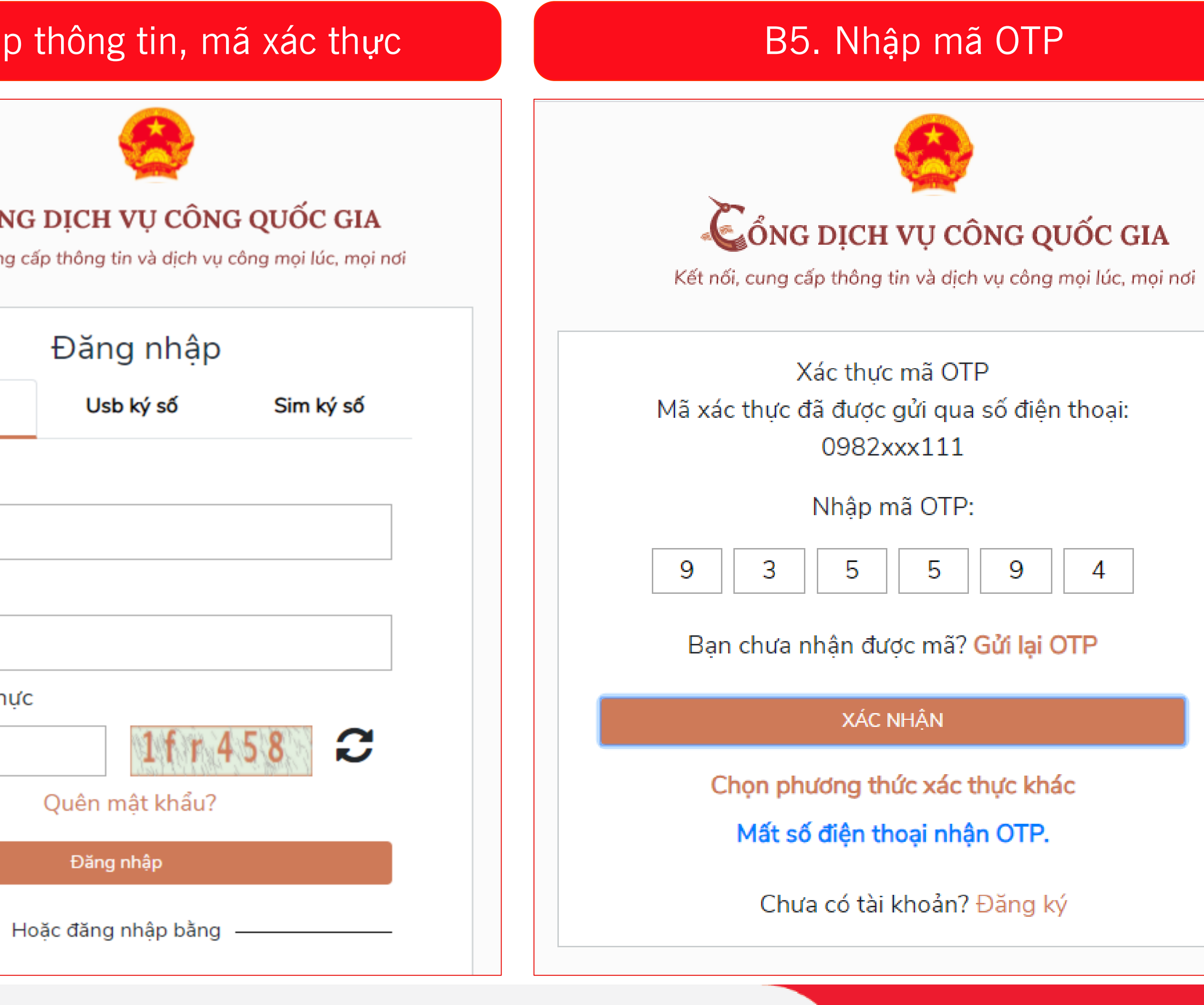

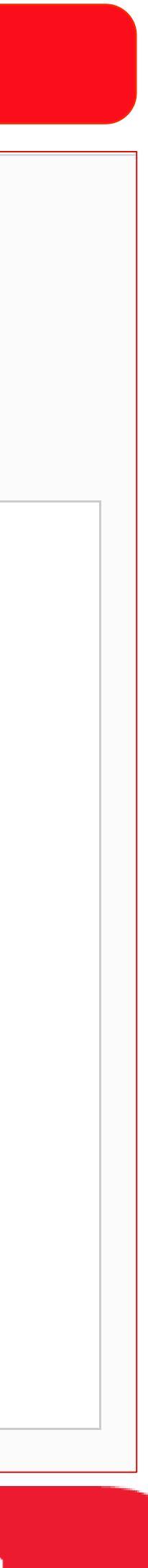

# BƯỚC 2. CÀI ĐẶT CHỮ KÝ SỐ MYSIGN

#### $|B1.$  Chọn Tài khoản  $\Rightarrow$  Trang cá nhân  $|B1.$  B2. Chọn Quản lý CA  $\Rightarrow$  Thêm mới

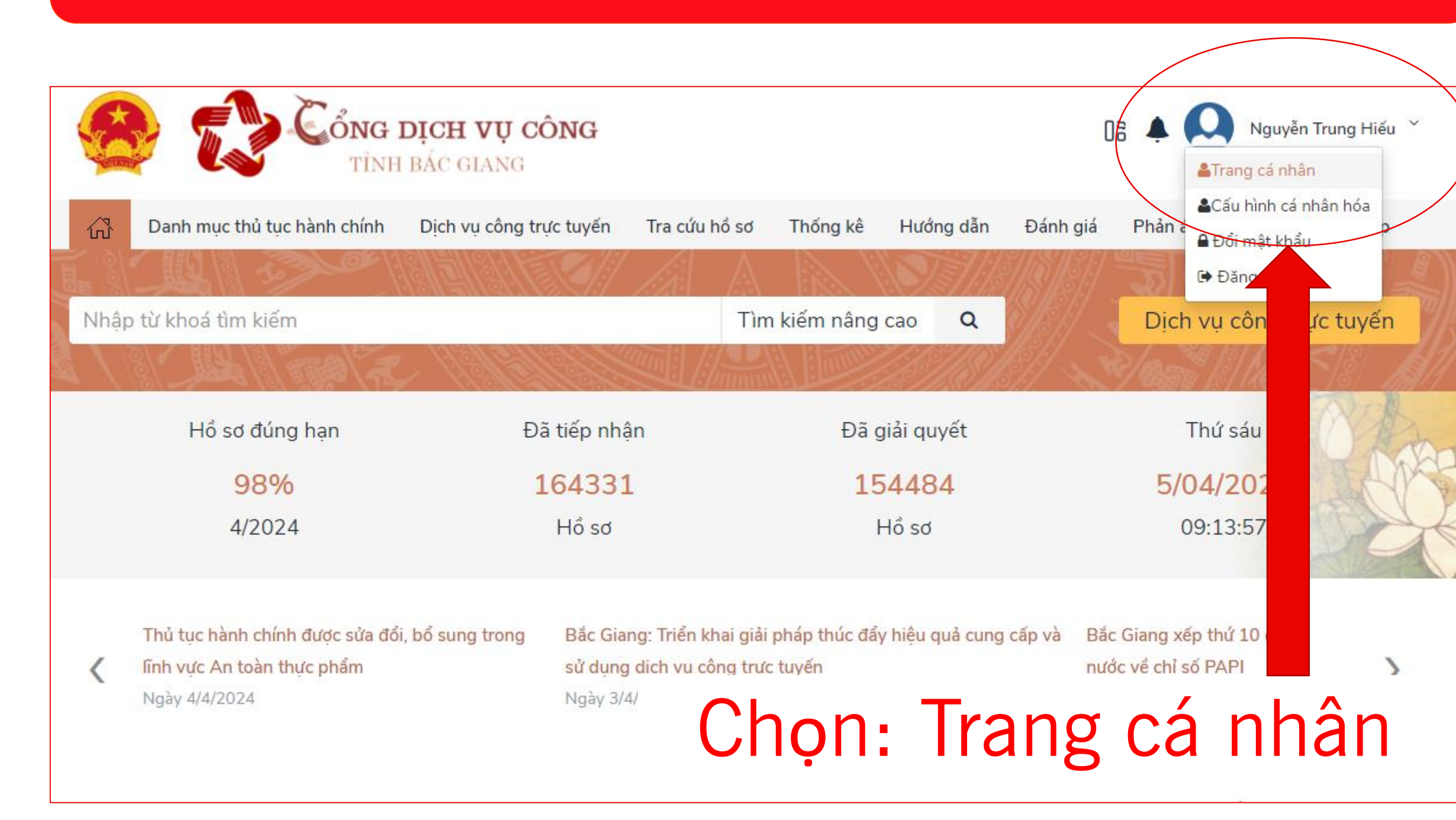

### Chọn: Quản lý CA

www.viettel.com.vn

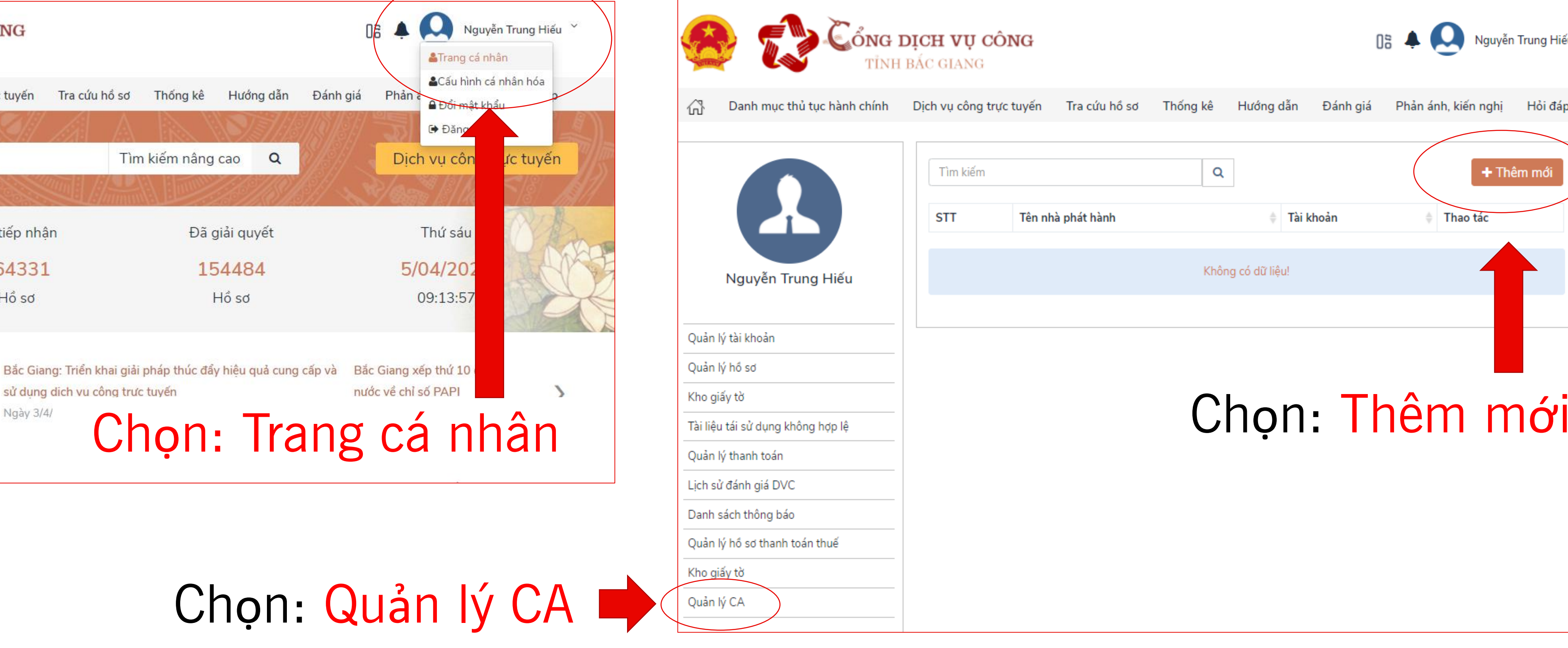

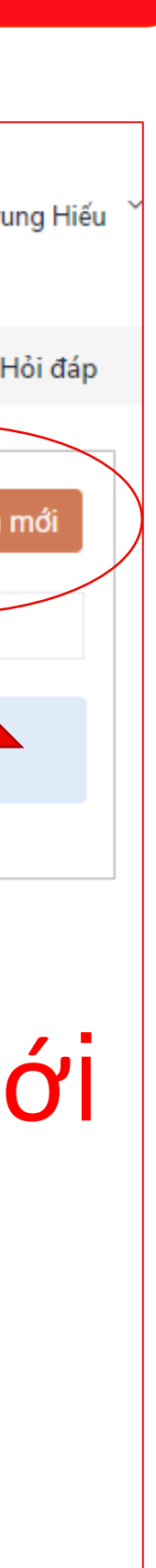

# BƯỚC 2. CÀI ĐẶT CHỮ KÝ SỐ MYSIGN

### B3. Chọn Viettel CA và nhập Số Tài khoản Mysign (Số CCCD) B4. Hoàn thành Cài đặt Chữ ký số Mysign trên Cổng DVC

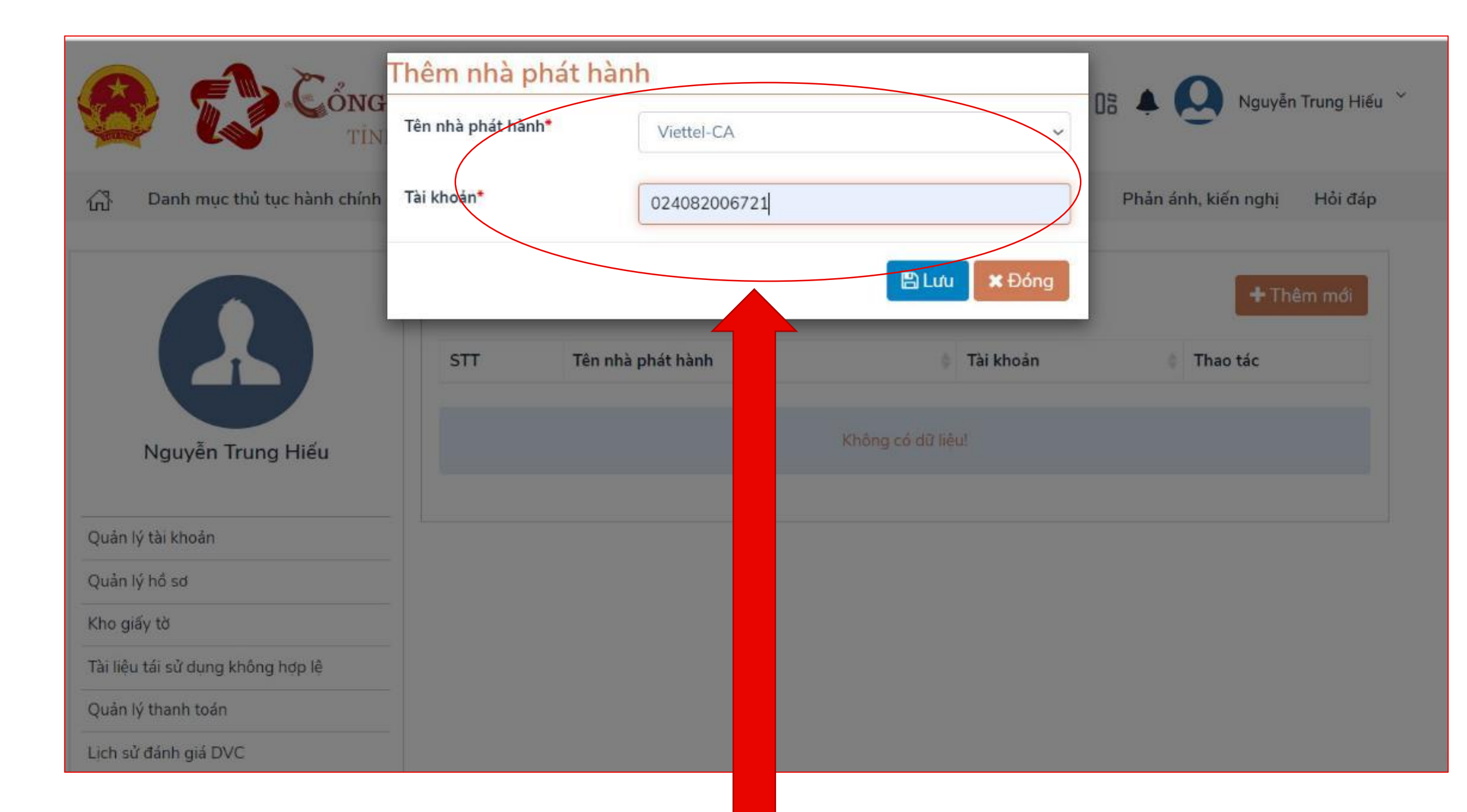

### Chọn: VIETTEL-CA Cài đặt thành công Nhập Tài khoản Mysign (Thường là CCCD)

www.viettel.com.vn

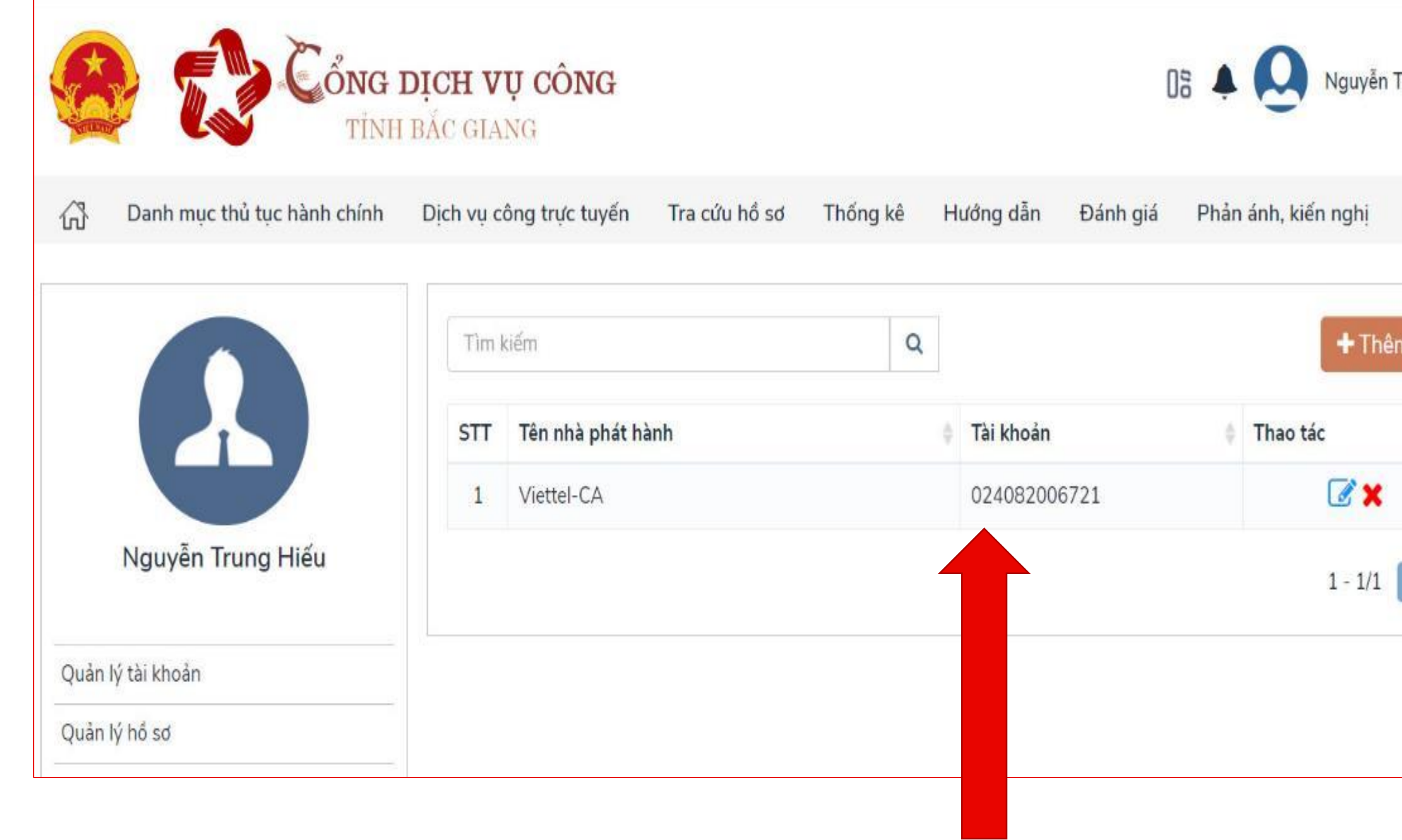

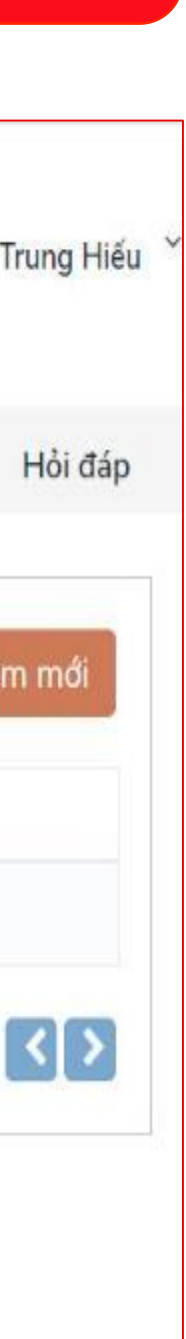

# BƯỚC 3. KÝ SỐ TRÊN DỊCH VỤ CÔNG

#### B1. Chọn dịch vụ công trực tuyến

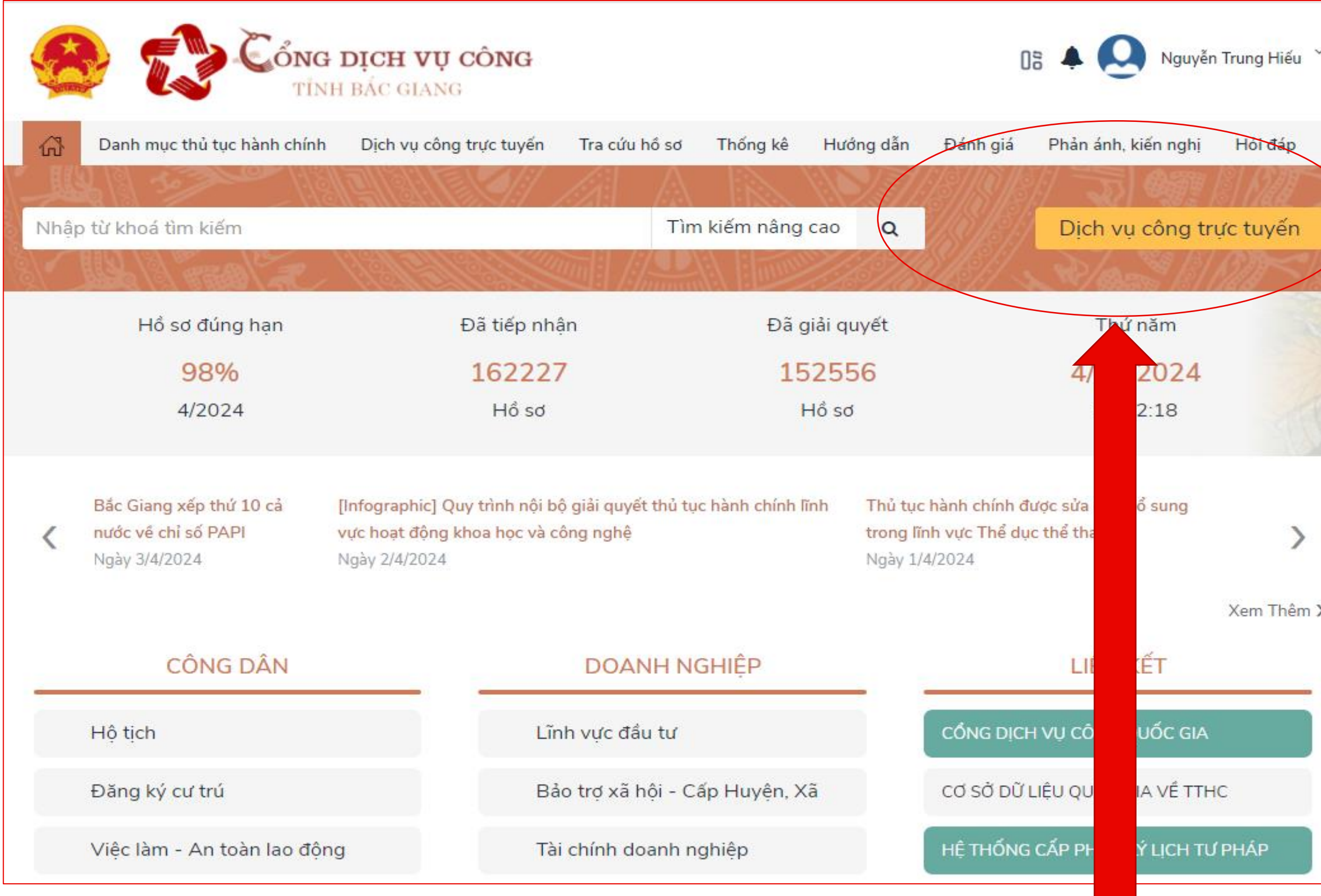

### Chọn: DVC trực tuyến

www.viettel.com.vn

### B2. Tìm kiếm dịch vụ cần thực hiện

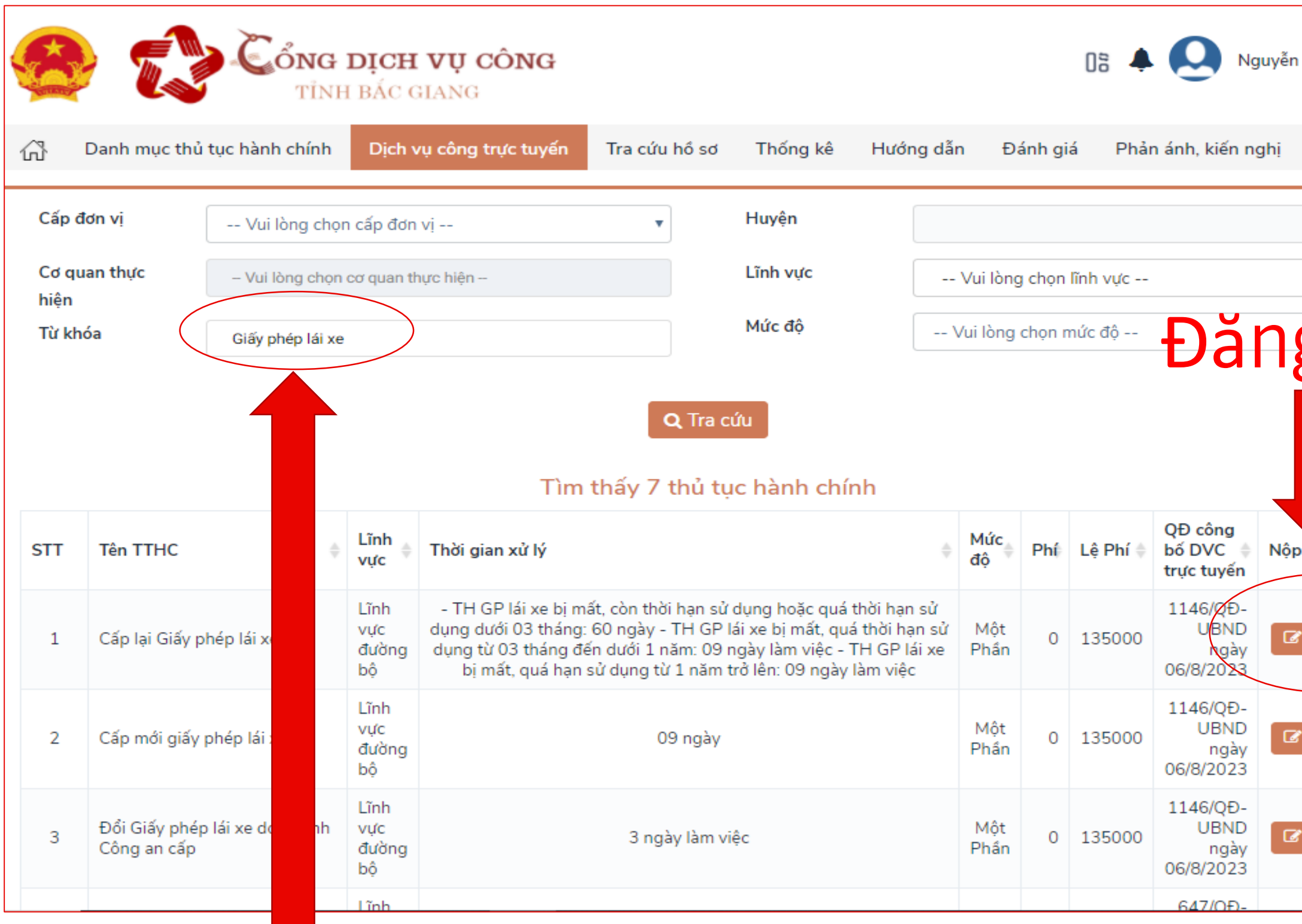

### Nhập từ khóa tìm kiếm

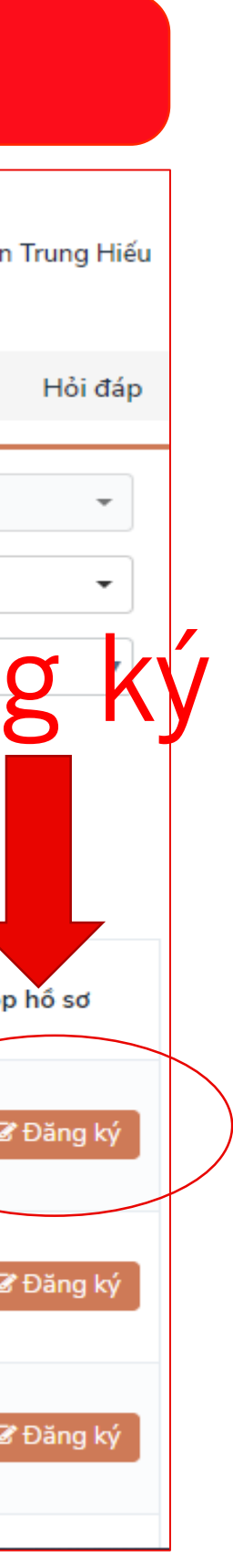

# BƯỚC 3. KÝ SỐ TRÊN DỊCH VỤ CỐNG

#### B3. Chọn Nộp hồ sơ trực tuyến

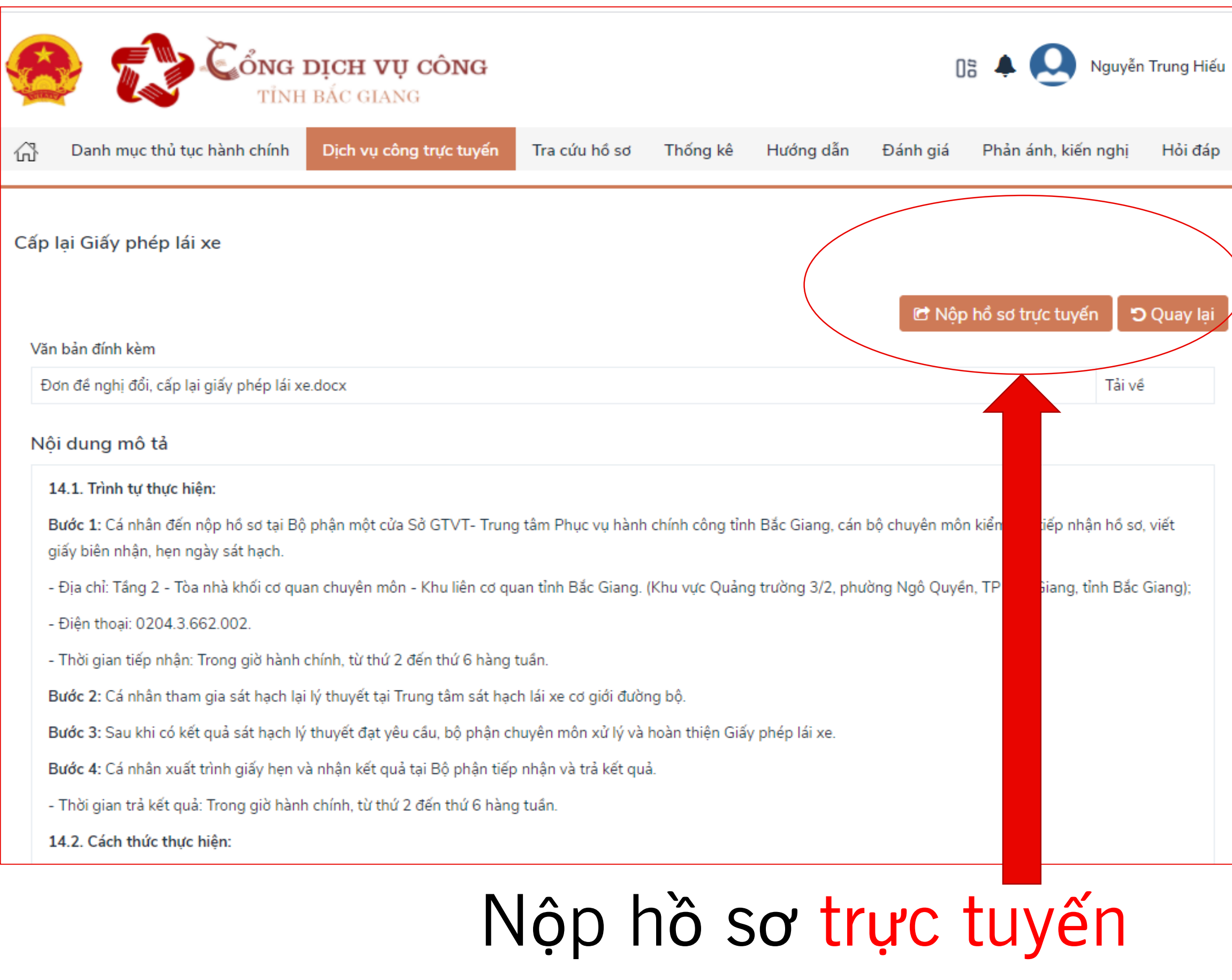

#### www.viettel.com.vn

### B4. Nhập địa chỉ, Tích chọn và nhấn Tiếp tục Cổng dịch vụ công Nguyễn T TỈNH BẮC GIANG A Danh mục thủ tục hành chính **Dich vụ công trực tuyến** Tra cứu hồ sơ Thống kê Hướng dẫn Đánh giá Phản ánh, kiến nghi

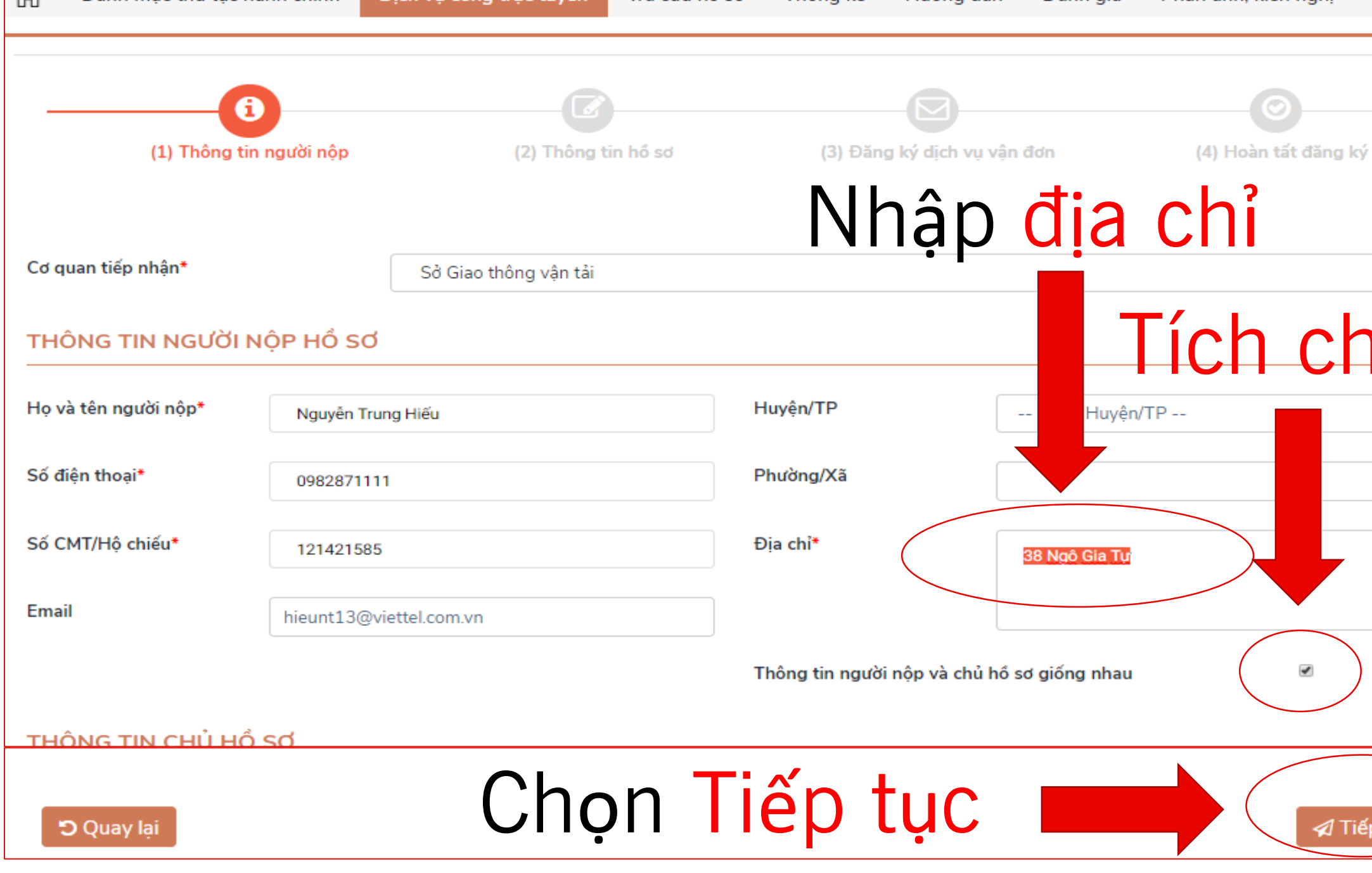

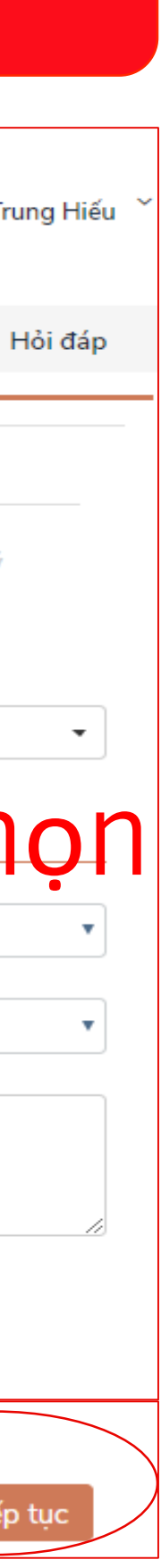

# BƯỚC 3. KÝ SỐ TRÊN DỊCH VỤ CÔNG

B5. Nhập Họ và tên

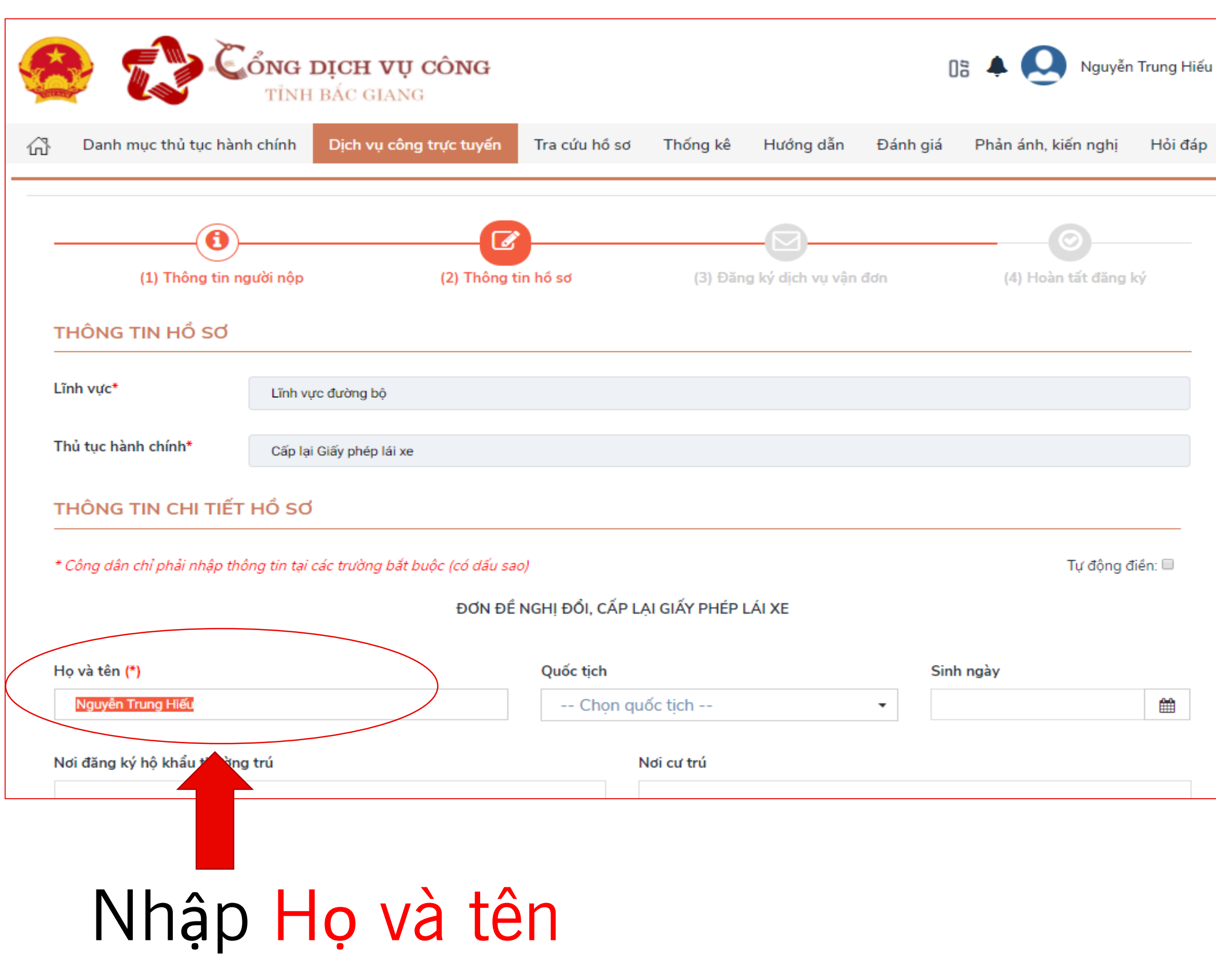

www.viettel.com.vn

#### B6. Tải file cần ký (Ví dụ: Đơn đề nghị đổi GPLX)

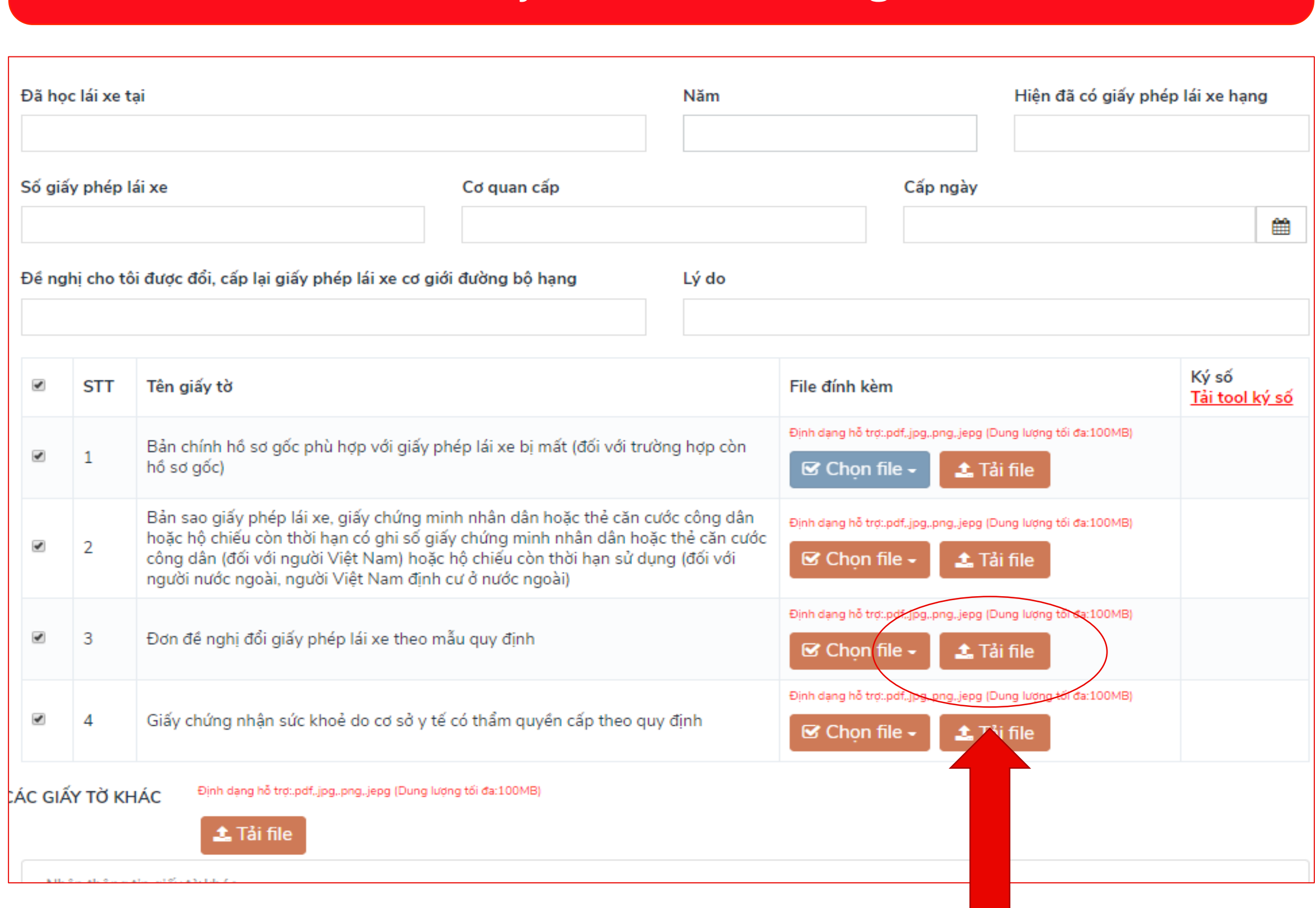

### Tải file cần ký

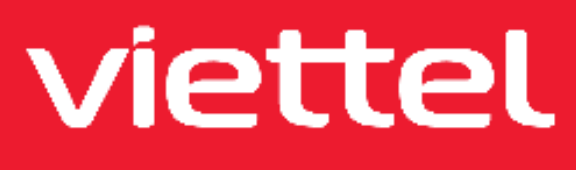

# BƯỚC 3. KÝ SỐ TRÊN DỊCH VỤ CÔNG

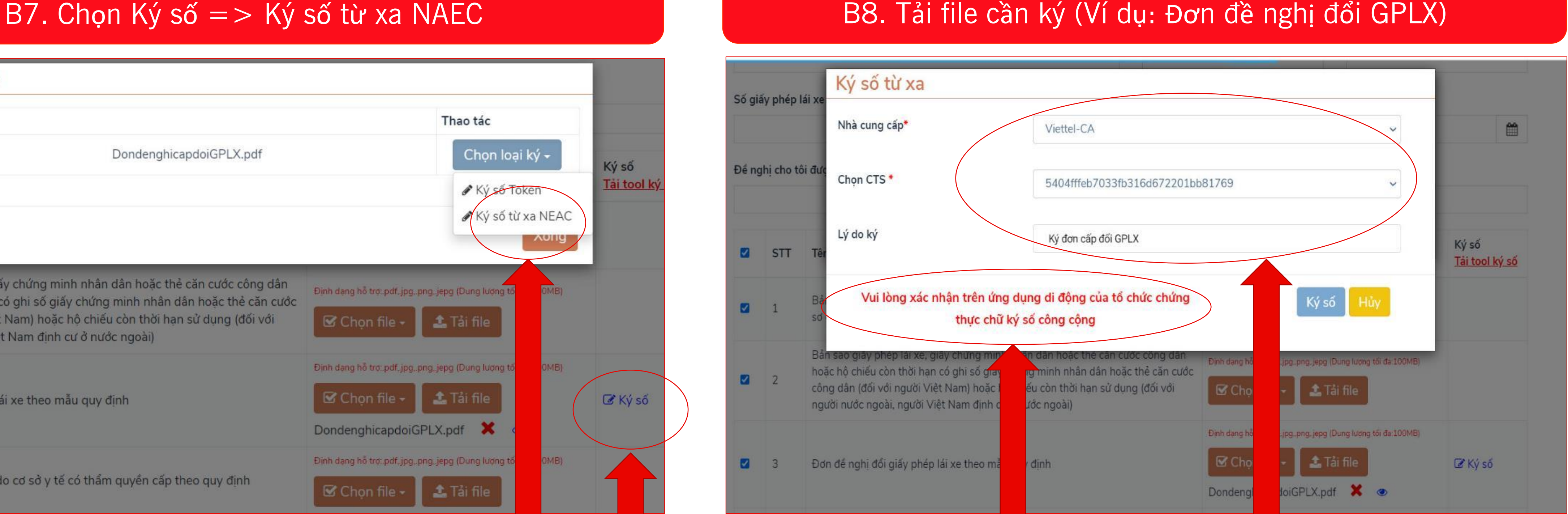

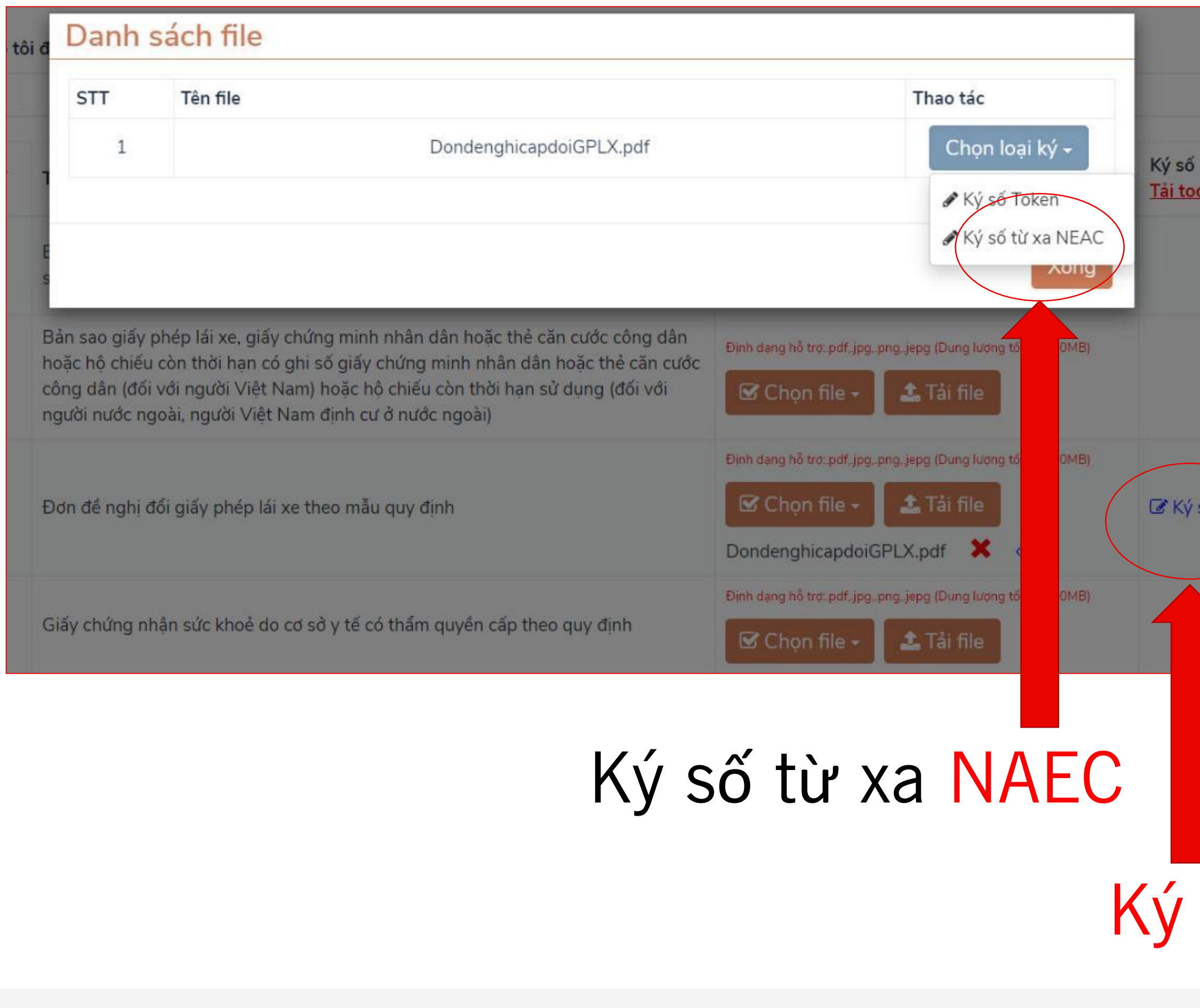

www.viettel.com.vn

Số

#### Chọn: Viettel-CA ký trên Chọn: Chứng thư số Nhập: Lý do ký Xác nhận Điện thoại

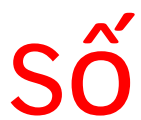

# BƯỚC 4. KÝ SỐ TRÊN ĐIỆN THOAI

### B1. Đăng nhập Mysign

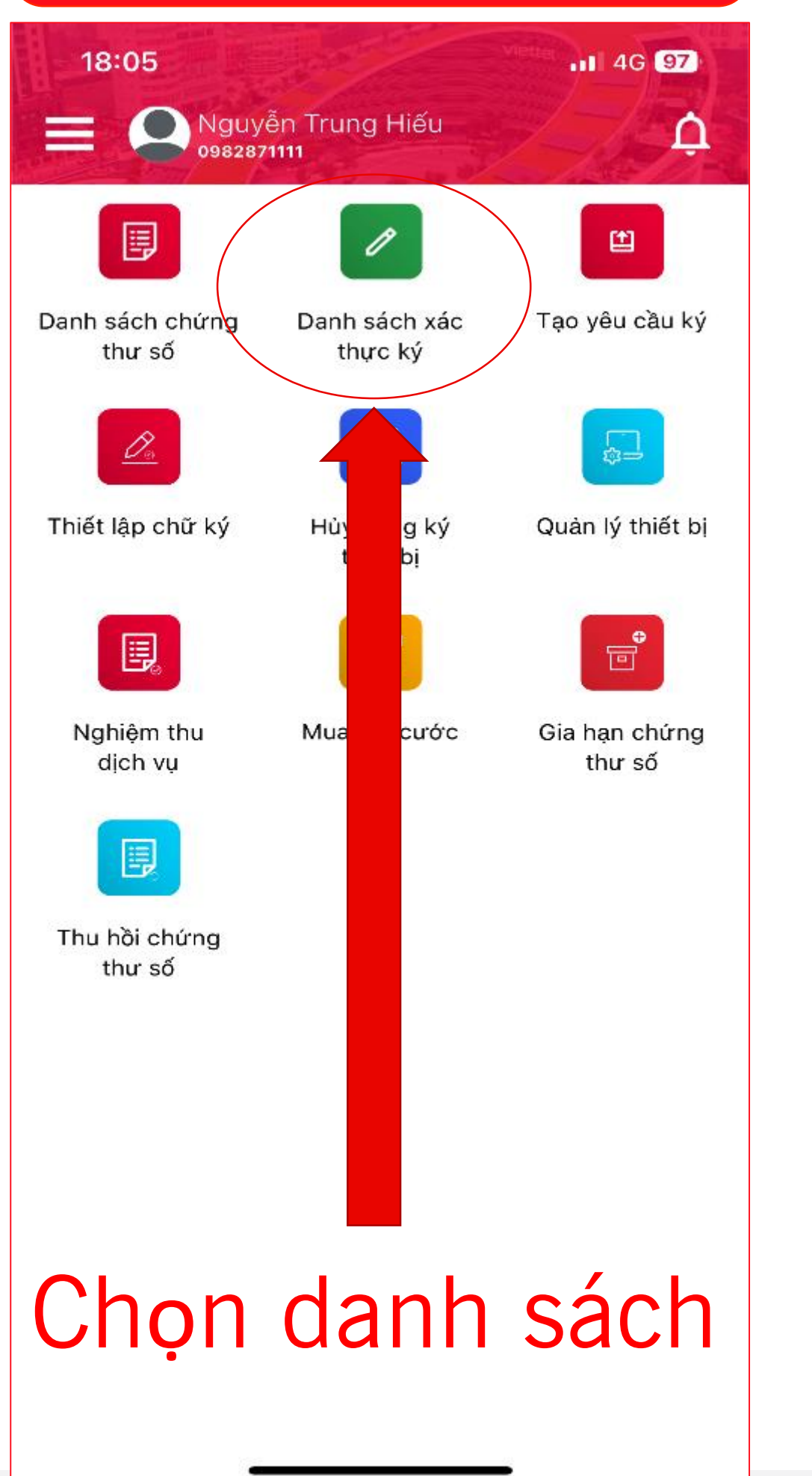

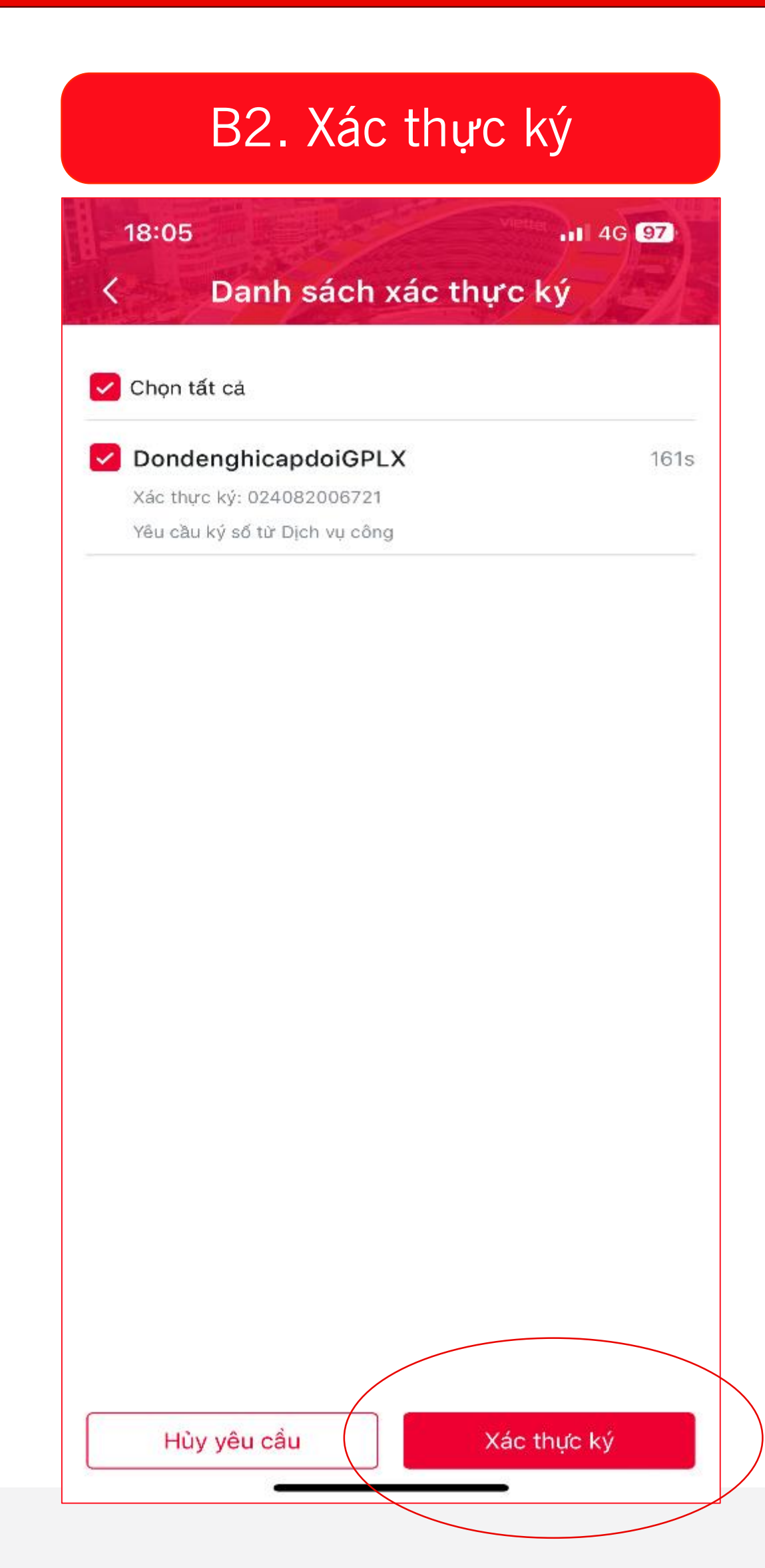

www.viettel.com.vn

### B3. Nhập MK máy 18:05  $n14G$  97 Nhập mật mã của iPhone cho "MySign" Nhập mã pin  $\circ \circ \circ \circ \circ \circ \circ$  $2$ <sub>ABC</sub>  $3<sub>DEF</sub>$  $5<sub>u</sub>$ 6  $\frac{4}{9H}$ MNO  $7\nvert$ <sub>PQRS</sub>  $\sum_{\tau \, \upsilon \, \nu}$  $Q$  $\circ$ Hủy

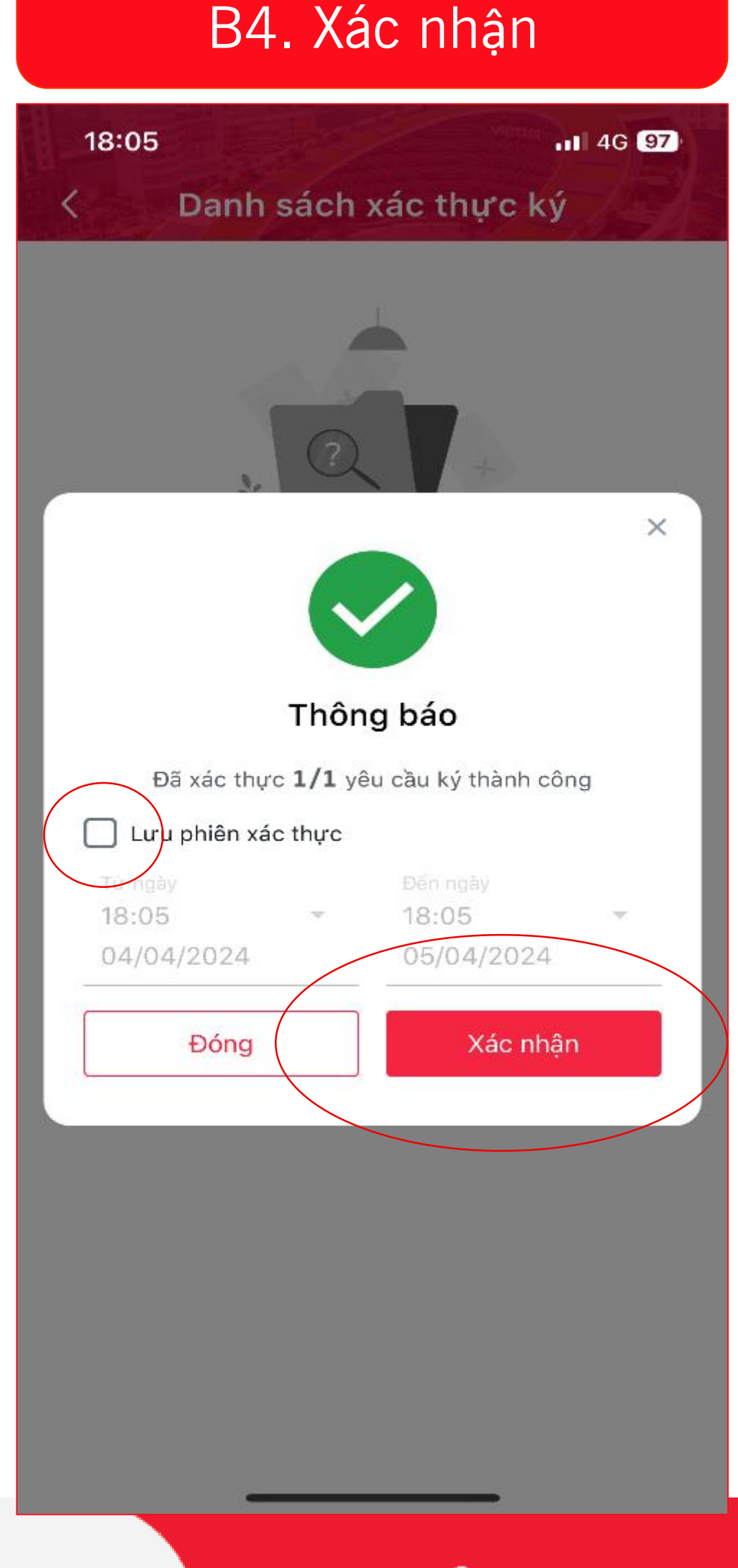

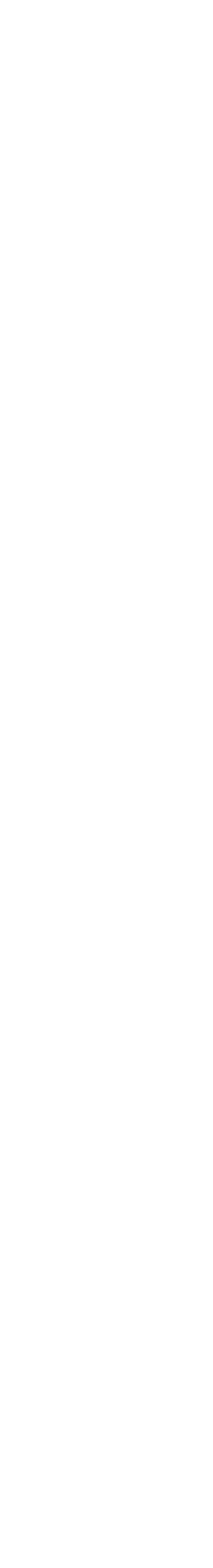

# BƯỚC 5. KÝ SỐ THÀNH CÔNG

### B1. Ký số thành công  $\Rightarrow$  Chọn OK

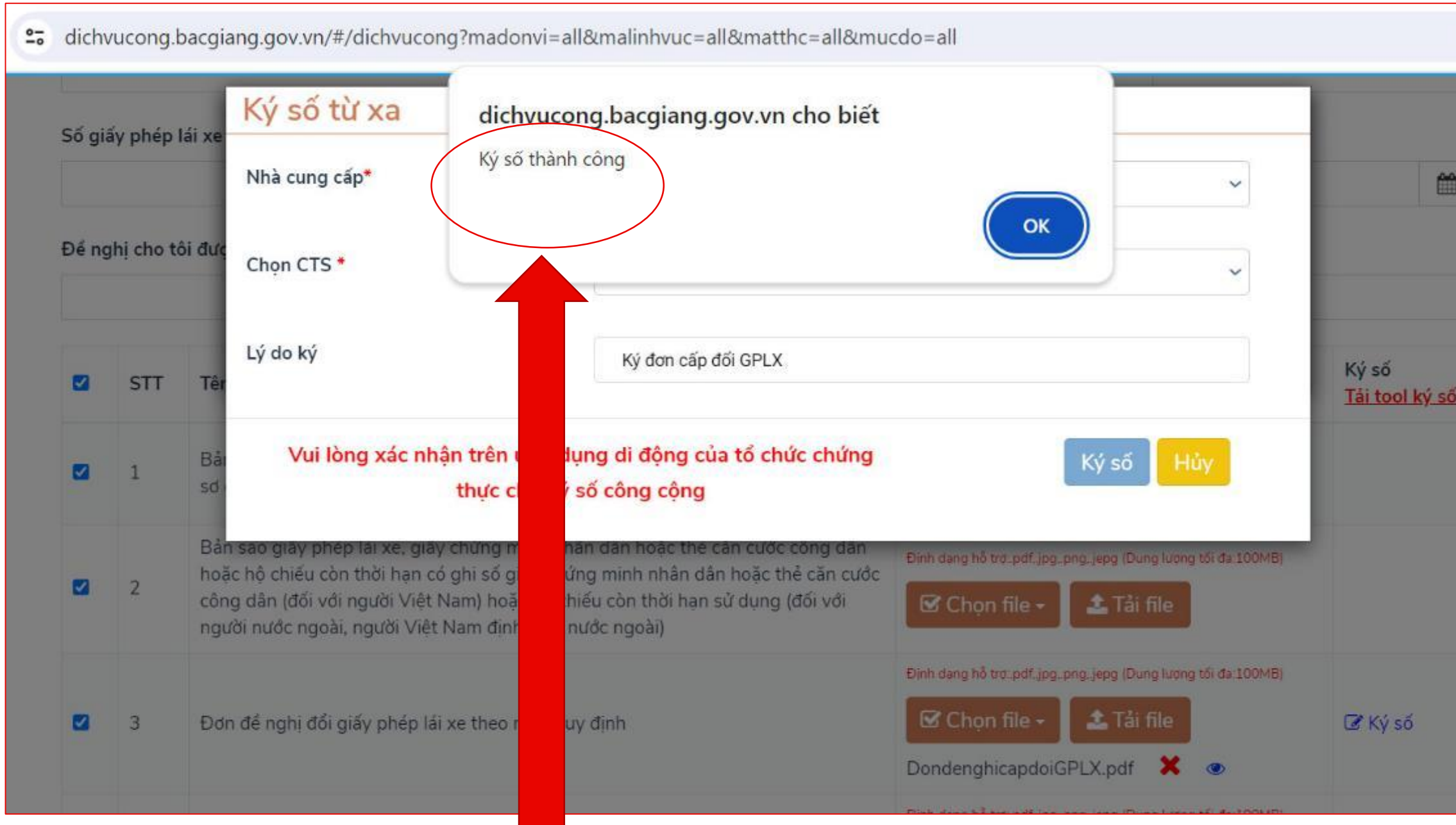

## Ký số thành công

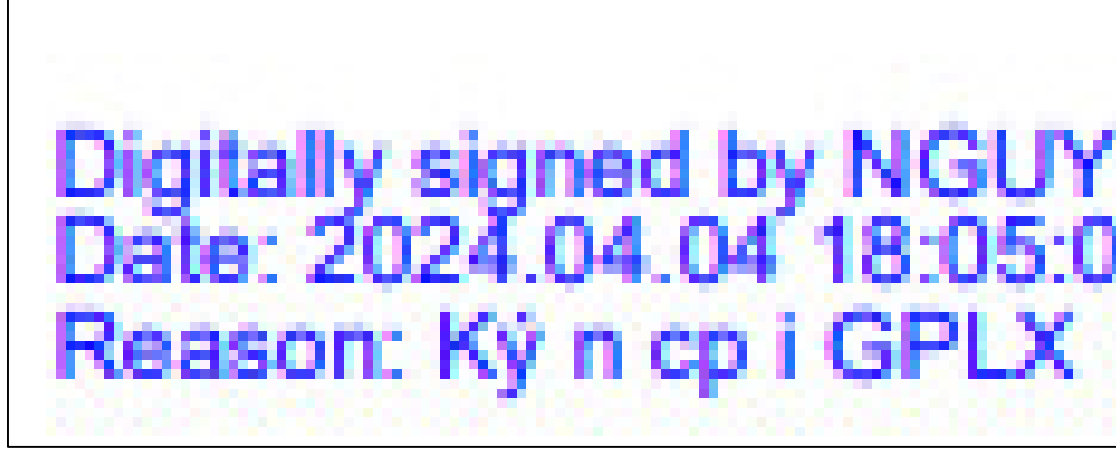

www.viettel.com.vn

#### B2. Xem file ký và gửi đơn

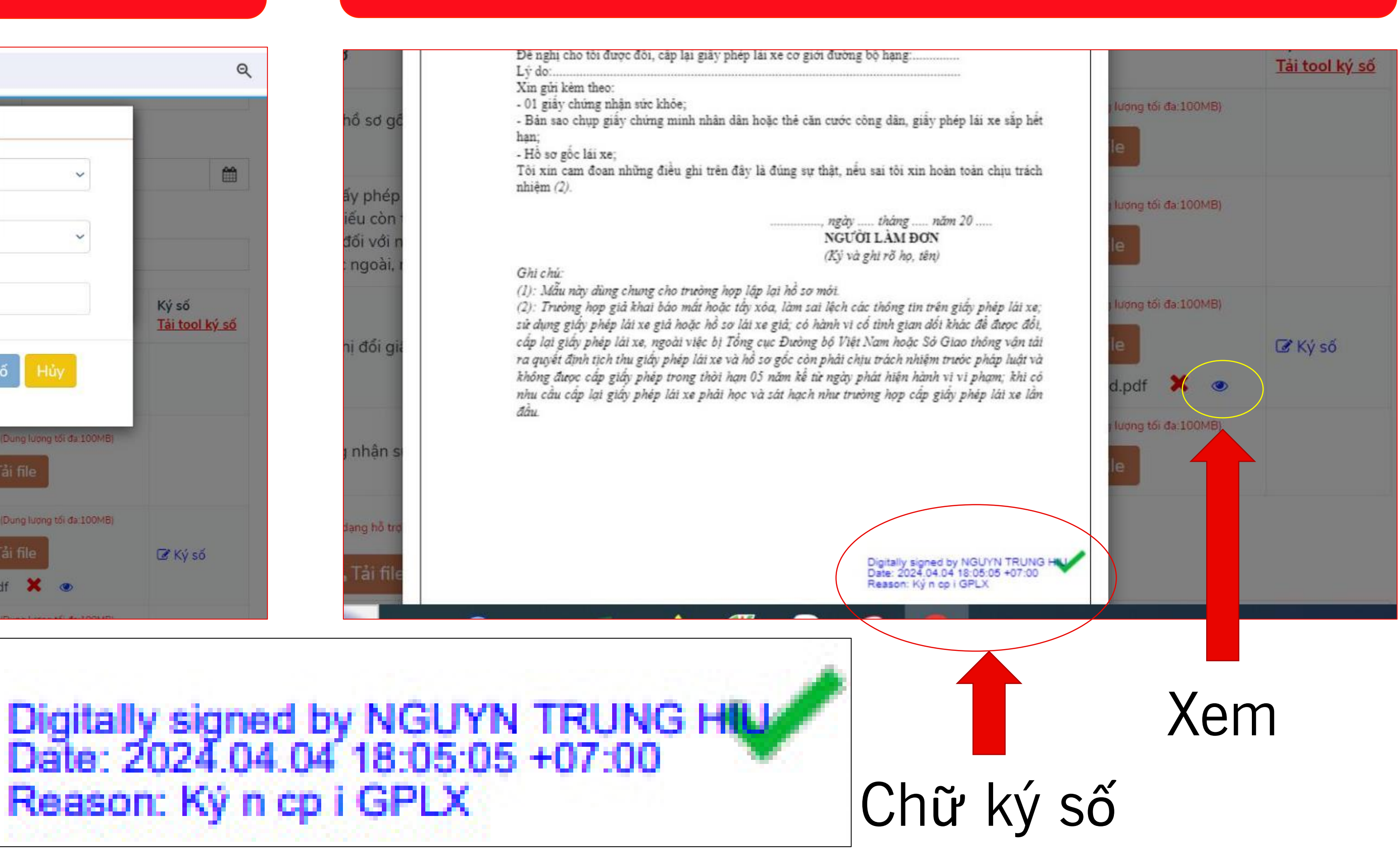

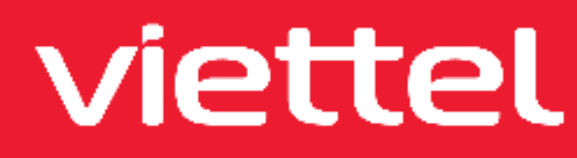

Computer security, cybersscurity r information technology security (IT security) is the protection of computer systems and network frominformation-disclosure. theft of or damage to the hardware, software, or data, as well as from the disruption or misdirection of the services they provide.[1]

 $\mathbf{r}$ 

*OT adductive in the prote* att at ar denap ra, autoausa, ar ais

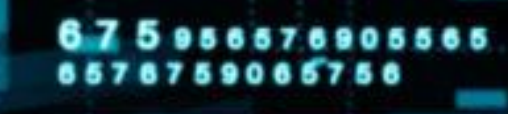

# TRÂN TRỌNG CẢM ƠN!

www.viettel.com.vn

**Journal** 

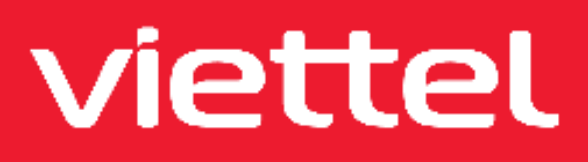

**Stify, eybersecuri** a the protection of systems and networks f or damage to their software, or electronic ata, as well as from the disruption or misdirection of the services they provide.[1]

D.

 $\Omega$ 

6

⊕

令

∽

**ર્જુરૂ** 

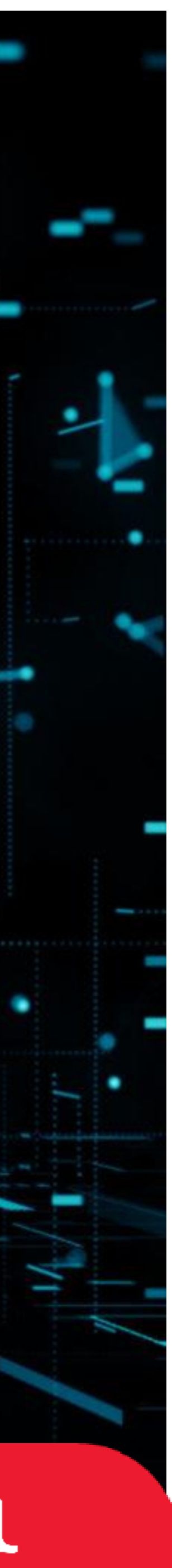